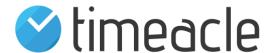

# timeacle iPad Printing station Guide

You need:
iPad incl. Apple ID
LAN cable
Lightning to USB cable (not USB-C)
Star Printer Model (mCP31L, mCP31LB, mCP21LB)

## LAN configuration

- 1) Connect the printer to the power source with the dedicated power cable
- 2) Connect your network with the printer using the LAN cable
- 3) Connect your iPad to the printer at the dedicated iPad port using the lightning-USB cable (image1)
  - a. Your iPad will receive power and LAN internet.
  - b. To verify that it works:
    - i. Your iPad should have an 'Ethernet' option in the Settings App near the WLAN option, where you can also configure IP and DNS settings.
    - ii. Your iPad should have internet access now, try Safari or the timeacle PS app and check for internet connectivity.
    - iii. In case there is no Ethernet option and no connectivity, you need to enable the printer function "SteadyLAN".
      - 1. Follow this guide to enable SteadyLAN. (Step 5)
      - Guide: <a href="https://www.star-m.jp/products/s">https://www.star-m.jp/products/s</a> print/mcprint3/manual/en/settings/SteadyLA
        N.htm
    - iv. In case there is no option for SteadyLAN, you need to update the printer firmware. (Step 5).

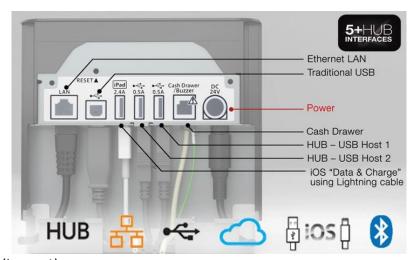

(image1)

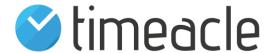

### How to connect the printer to the timeacle PS App

- If you are already logged in, start with step 1.
- If this is the first time you are using the app, please log in.
- To log in you will need a timeacle Printing Station License. To setup your available licenses please visit <a href="https://timeacle.com/customer/printingstation">https://timeacle.com/customer/printingstation</a>
  - Login with your Admin Account if asked.
  - Configure your license by setting an email and password.
  - Use these credentials to login in the App.
- After logging in you will see the Settings screen, continue from Step 4.
- While the timeacle PS App is running and logged in, Tap 5 times on the timeacle Logo (bottom right)
- 2) Use your PIN in the prompt to open the settings menu (the default PIN is 0000)
- 3) Choose Settings
- 4) Find the Printer menu and complete the setup by selecting the correct options
- 5) Optionally, you can select Sample Print Start to check if everything is working as expected.

#### How to enable iPad Kiosk Mode (Guided Access)

- 1) Download and install the timeacle PS App from the App Store if not already installed.
- 2) Open the Settings App on the iPad
- 3) In the Settings App, navigate to: Accessibility -> Guided Access and turn it ON
  - a. After turning it ON, the option "Display Auto-Lock" will appear.
  - b. Click it and choose "Never"
- 4) Open the timeacle PS App
- 5) Triple-Click the Home Button or on newer iPad models the Top button
  - a. Button Guide (<a href="https://support.apple.com/en-gb/HT210976">https://support.apple.com/en-gb/HT210976</a>)
- 6) The Guided Access Interface should appear, press Start
- 7) Set your passcode to finish the setup
  - a. Do not forget the passcode. You need it to disable Guided Access again.

# How to disable iPad Kiosk Mode (Guided Access)

- 1) Triple-Click the Home or Top button and enter your Passcode
- 2) You can now choose "End" to disable the guided access
- 3) You can now press Home or Swipe up to close the timeacle PS App

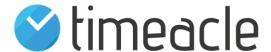

# How to update the timeacle PS App

- 1) If Guided Access is enabled, please disable it.
- 2) Close the timeacle PS App if it is running and open the App Store.
- 3) Click on the Profile Icon in the Top Right Corner
- 4) Find the timeacle PS App in the list and click "Update"
- 5) After the update finished, open the timeacle PS App and enable Guided Access again.

## How to log out of the timeacle PS App

- 1) While the timeacle PS App is running and logged in, Tap 5 times on the timeacle Logo (bottom right)
- 2) Use your PIN in the prompt to open the settings menu (the default PIN is 0000)
- 3) Choose "Log out"